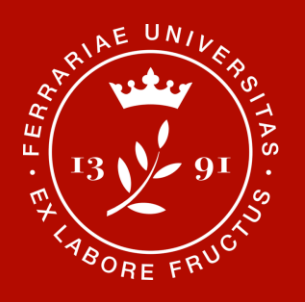

## **Università** degli Studi<br>di Ferrara

## Verificare se un file è PDF/A

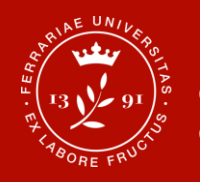

**Università** degli Studi di Ferrara

Per verificare se un file PDF è in formato PDF/A è necessario aprirlo con «Adobe Acrobat DC». Se «Adobe Acrobat DC» non è installato sul proprio PC rivolgersi al proprio tecnico informatico di riferimento per l'installazione

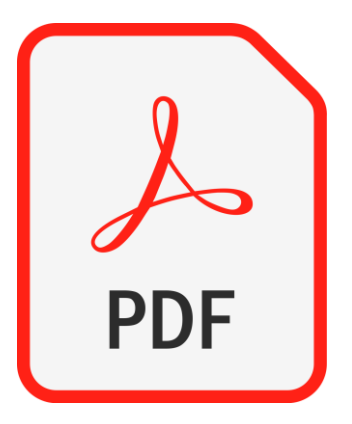

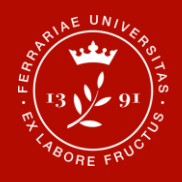

**Università** degli Studi di Ferrara

Se «Adobe Acrobat» è installato ma non è il visualizzatore predefinito per i file PDF è necessario premere il tasto destro del mouse in corrispondenza del nome del file da aprire e quindi selezionare «Apri con» e poi «Adobe Acrobat DC»

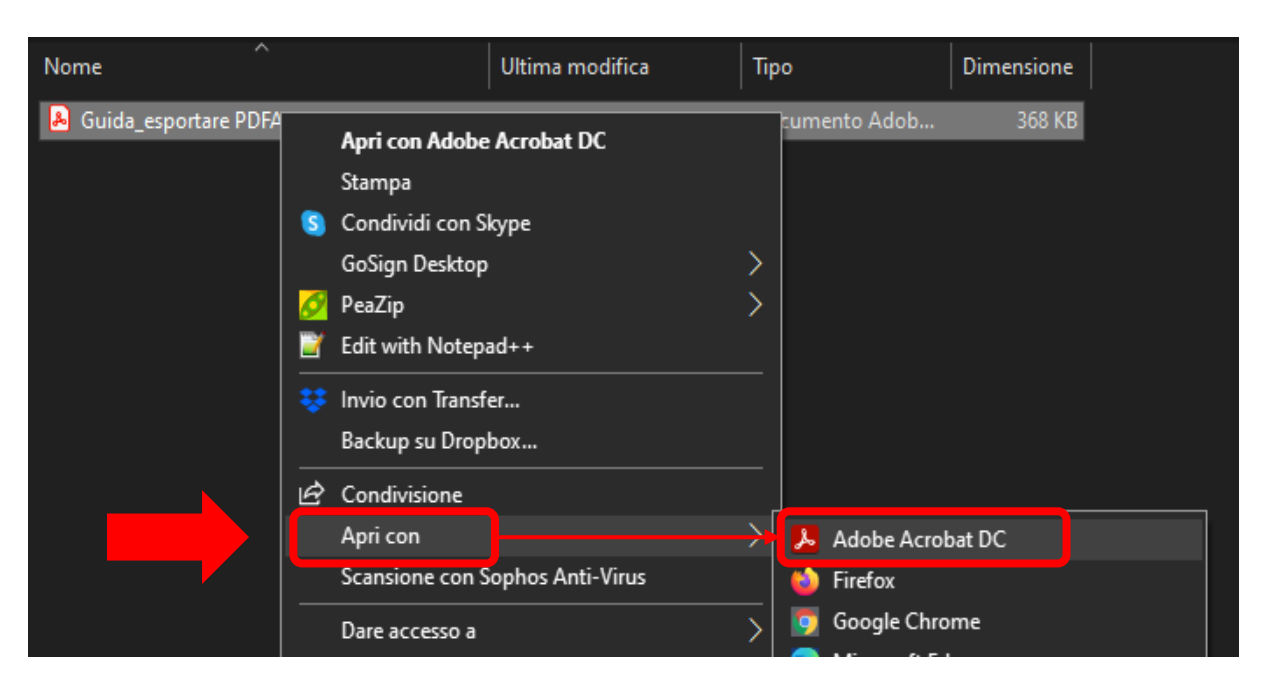

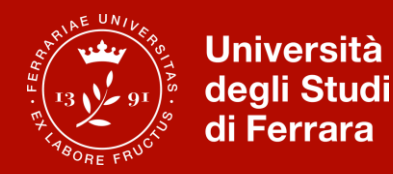

Se il file è in formato PDF/A comparirà un banner informativo subito sopra il documento. Se non compare il file NON è in formato PDF/A

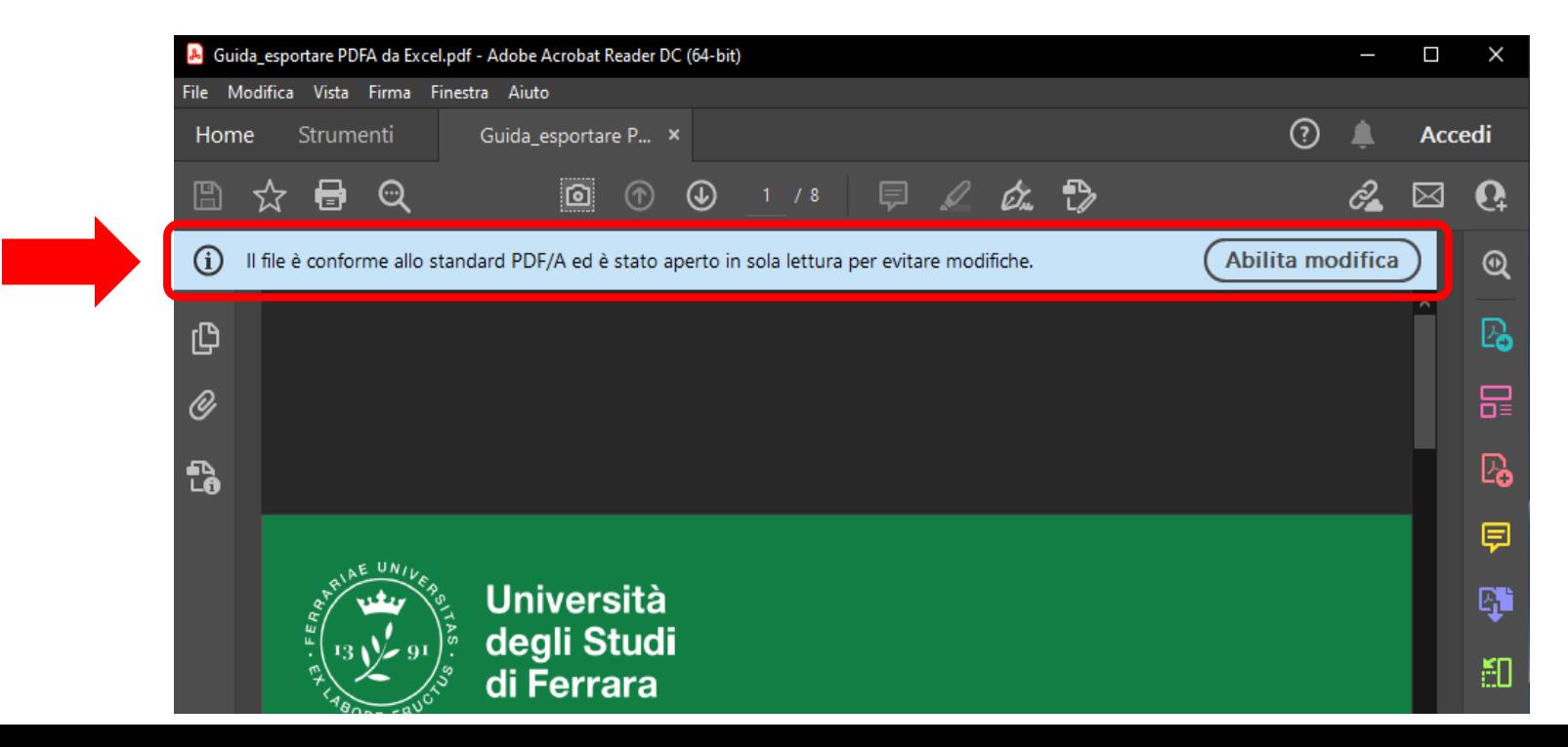

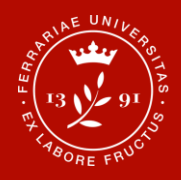

**Università** degli Studi di Ferrara

Seleziona poi l'icona **a nella** parte sinistra della finestra, si possono ottenere ulteriori informazioni sul formato del file

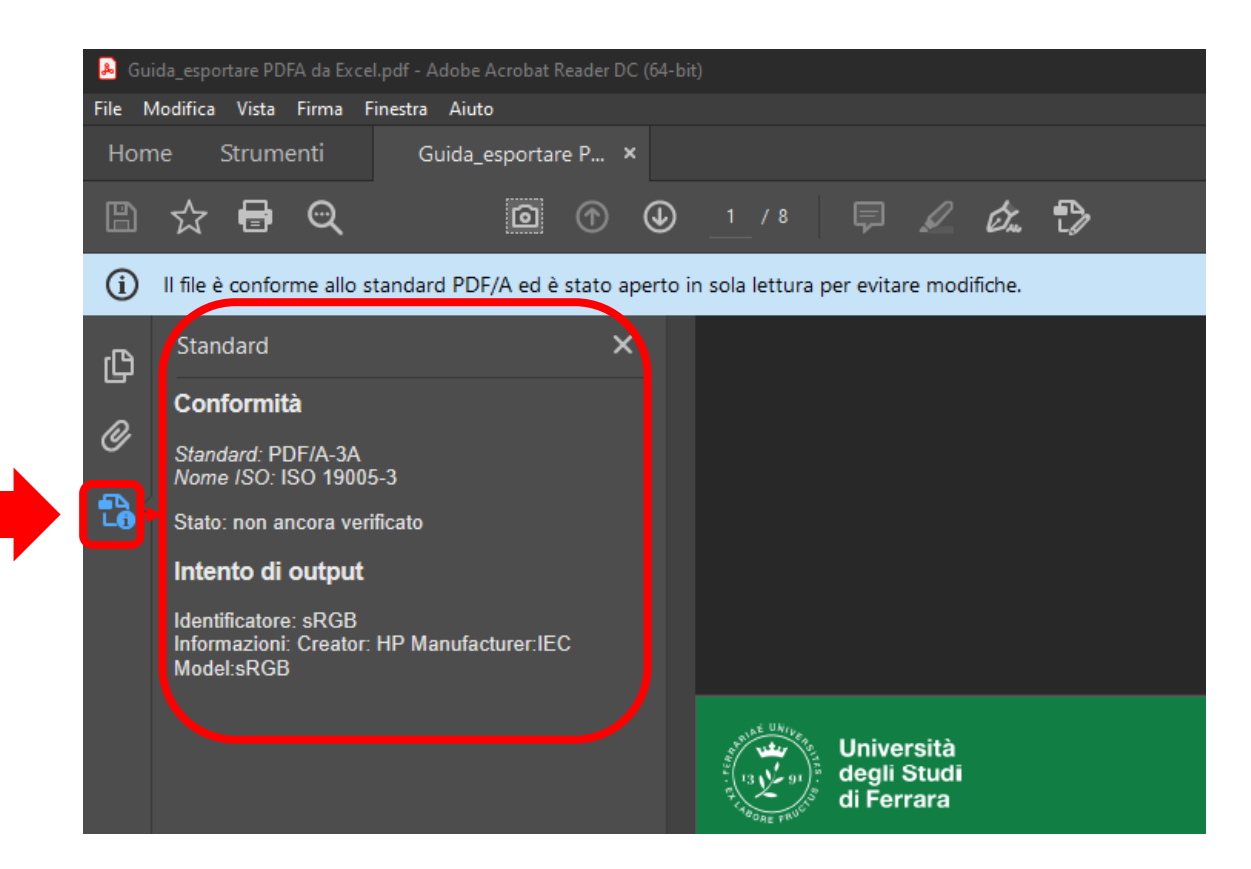